#### **WELCOME TO** Aurasma Studio

Aurasma provides a powerful drag-and-drop web studio that enables anyone to easily create, manage, and track augmented reality experiences

 $=$  OR  $=$ 

Sign Up

**Forgot Password** 

Login Min

Username

Password

Remember me

## TUTORIAL

# Ejercicio con Aurasma Studio

mocadele

**WWWW** 

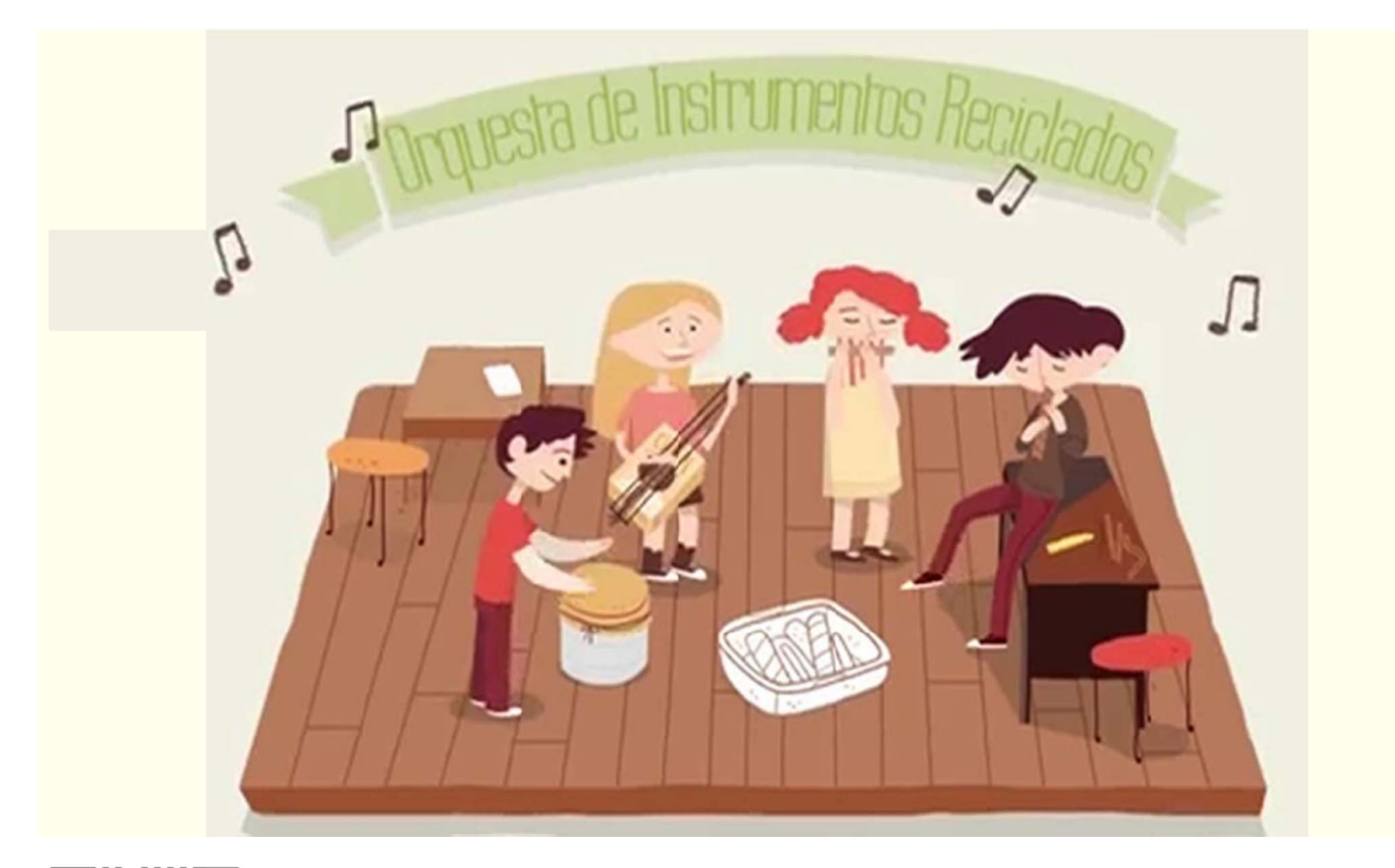

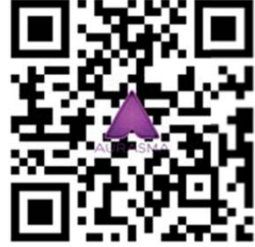

Escanea el código QR. Si NO tienes la aplicación instalada, se abrirá una página web que te ayuda <sup>a</sup> instalarla.

Si ya está instalada, se abrirá la app de Aurasma y enfocando esta imagen podrás ver el contenido.

Este será el ejercicio práctico que haremos con Aurasma Studio.

En esta imagen podeis ver lo que significaría hacer ese mismo contenido con códigos QR: uno para cada enlace. (Buena idea para Gymkana)

Otra posibilidad para hacer un solo QR, sería que nos llevase a una página web (un blog o post en las redes sociales, que tuviera todos los enlaces).

Video Youtube

![](_page_2_Picture_3.jpeg)

¿Qué es un LUTHIER?

Fotos del Luthier

![](_page_2_Picture_7.jpeg)

![](_page_2_Picture_8.jpeg)

Fotos de la orquesta

![](_page_2_Picture_10.jpeg)

Facebook de la orquesta

![](_page_2_Picture_12.jpeg)

Twitter de la orquesta

![](_page_2_Picture_14.jpeg)

## Tutorial

http://studio.aurasma.com

### Al iniciarse , esta será la portada de AURASMA STUDIO que podrás ver, el **EXPLORE**.

![](_page_4_Picture_1.jpeg)

### Modifica tus preferencias y tus datos en la sección MY ACCOUNT .

![](_page_5_Picture_1.jpeg)

### CAMPAIGNS, te permite crear un lugar en el que agrupar todos tus **AURAS** por temas.

![](_page_6_Picture_33.jpeg)

![](_page_6_Picture_34.jpeg)

Pulsando sobre el nombre de la Campaña, se pueden editar para cambiar las opciones, ver los AURAS que contienen y acceder <sup>a</sup> los enlaces para compartir en redes.

Pero, sobre todo, aquí es donde podrás ver **el enlace para SUSCRIBIRSE <sup>a</sup> esta campaña**. Con este enlace, podrás hacer el código QR como el del ejemplo del inicio. Una vez escaneado, se suscribirá automáticamente y no tendrás que repetir la acción para ver todos los auras que contenga.

![](_page_7_Picture_163.jpeg)

# Crear un AURA simple

https://youtu.be/5jnQCkOA-do

Pulsa sobre CREATE NEW AURA y se abrirá este menú.

Lo primero que te pide es que cargues la imagen que se va <sup>a</sup> escanear luego para poder ver el contenido, TRIGGER.

![](_page_9_Picture_2.jpeg)

Puedes elegir cargar el archivo desde tu ordenador <sup>o</sup> tu dropbox.

Ponle un nombre significativo y crea una carpeta para agrupar todos los TRIGGER de este tema (mejor si usas el nombre de la campaña).

Si le pones coordenadas, se podrá encontrar en el mapa de la app y te avisará si pasas cerca, pero **sólo se podrá ver allí**.

![](_page_10_Picture_129.jpeg)

Cuando esté cargada, puedes añadirle **MÁSCARAS** de distintas formas geométricas.

Las máscaras ocultarán una parte de la foto que no será tenida en cuenta <sup>a</sup> la hora de escanear.

(Esto es importante si usas, por ejemplo, la imagen de una fachada y no quieres que tenga en cuenta las ventanas. Porque cualquier cambio respecto <sup>a</sup> la imagen que has usado (ventanas abiertas, reflejos, distinta luz) impedirá que la reconozca).

![](_page_11_Picture_3.jpeg)

Cuando hayas finalizado con el trigger, pulsando NEXT se abrirá una nueva pantalla en la que cargar el OVERLAY, el contenido digital que se verá en la pantalla.

![](_page_12_Picture_152.jpeg)

Cuando el OVERLAY esté cargado, pulsando sobre él puedes moverlo para colocarlo y cambiarle el tamaño. A diferencia de otras plataformas, puedes colocar objetos fuera del Trigger, como en este caso, pero debes tener en cuenta el tamaño del dispositivo que se va <sup>a</sup> usar para verlo, no te alejes mucho.

![](_page_13_Picture_1.jpeg)

La vista 3D te ofrecerá un cuadro de diálogo para colocar tus OVERLAY sobre el Trigger de forma exacta. Por ejemplo, con sólo Rotar en el eje X 90 grados, podrás verlo perpendicular <sup>a</sup> la imagen.

### Ahora, puedes añadirle una acción al OVERLAY. Por ejemplo: Al pulsar sobre él, se abrirá en pantalla completa.

![](_page_14_Picture_39.jpeg)

Si tienes activadas las "Upgrade options" en My Account, verás muchas más opciones. (Para cuentas nuevas se activa por defecto, si la tuya es antigua tendrás que activarlo. Se actualiza en el acto). Prueba distintas combinaciones para mejorar tus AURAS.

![](_page_15_Picture_85.jpeg)

![](_page_15_Picture_86.jpeg)

Antes de finalizar, puedes usar el botón PREVIEW para comprobar cómo quedará.

Te mostrará la imagen que tienes que escanear para que pruebes con tu dispositivo (con tu misma cuenta de usuario) .

![](_page_16_Picture_2.jpeg)

![](_page_17_Picture_0.jpeg)

![](_page_17_Picture_2.jpeg)

+ Create New Aura

Para finalizar, pulsa en **SAVE** y se abrirá un cuadro de diálogo con la opciones :

![](_page_17_Picture_86.jpeg)

TU AURA YA ESTÁ DISPONIBLE.

NO OLVIDES COMPARTIR EL ENLACE PARA QUE OTROS PUEDAN VERLO.

# **Crear AURAS** con múltiples OVERLAYS.

Crear todos estos overlays subiéndolos de uno en uno puede ser muy tedioso, Pero hay una manera más rápida de subirlos <sup>a</sup> tu cuenta para que luego sólo tengas que pulsar sobre **SELECT EXISTING**.

![](_page_19_Picture_1.jpeg)

### En el menú **ASSETS**, puedes gestionar todos tus Triggers y Overlays y añadir nuevos.

![](_page_20_Picture_68.jpeg)

Bulk Add es la opción para seleccionar varios archivos <sup>a</sup> la vez para cargar.

![](_page_20_Picture_3.jpeg)

![](_page_20_Picture_69.jpeg)

En otras plataformas, existen botones prediseñados. En AURASMA NO. Tendrás que añadirlos como imagen.

Para poder gestionar mejor la pantalla, los overlays llevan un marco de distintos colores, que puedes cambiar.

Recuerda siempre que si añades demasiado contenido <sup>o</sup> muy pesado, puede tardar mucho en verse.

![](_page_21_Picture_3.jpeg)

# Ahora... empieza a planear tu próximo proyecto